### CHAPTER 10 **INTRODUCTION** TO TABS

BASIC CONCEPT Tabs are used to create simple tables, to arrange text into columns, and to place leader dots. Tabs have paragraph properties and character properties. In this lesson, we will be discussing tab commands as they appear in the Paragraph menu.

DESCRIPTION There are five types of tabs that can be set in the XEROX DOCUMENT SYSTEM. The type of tab determines how text set with tabs will appear. The options are Left, Right, Centered, Aligned, and Leader.

APPLICATION Tabs are used for creating columns, tables, and solve various complex formatting problems. Tabs set for the chapter titles of this manual determine that the chapter number aligns on the left margin and the chapter name ends at the right margin.

> Tabs are activated whenever you PRESS the TAB key.

TAB COMMANDS Tab commands are found in the Paragraph menu after Footnote text: commands. They work in conjunction with tab stops set on the carriage scale. You will learn how to set tab stops in the section called SETTING TABS. The tab commands are described below:

Left COMMAND Marking Left specifies that, when the TAB key is pressed, the left edge of a word or phrase will be aligned where the tab has been set.

- Right COMMAND Marking Right specifies that, when the TAB key is pressed, the right edge of a word or phrase will be aligned where the tab has been set.
- Centered COMMAND Marking Centered specifies that, when the TAB key is pressed, a word or phrase will be centered where the tab has been set.
- Aligned COMMAND Marking Aligned specifies that characters matching the one shown within the brackets will be aligned. The default decimal point currently shown in the brackets specifies that columns with dollars and cents will be aligned on decimal points. The decimal point in the brackets may be deleted, and other characters inserted.

The table below shows each of the four types of tabs and their alignment properties:

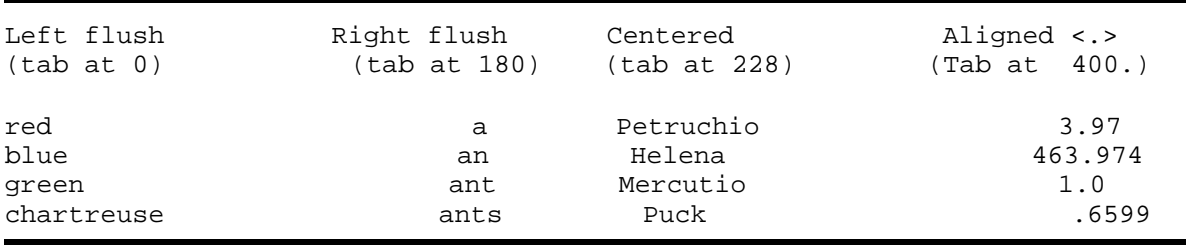

Leader COMMAND Marking Leader causes leader dots to be shown from the place in the line of text where the tab key was pressed, to the tab setting. The Leader command can be used with any of the tab types.

- 1. MARK the type of tab desired. Notice that Left is already marked. This is the default setting, and will be in effect unless you change it.
- 2. Point the cursor at the measurement on the carriage scale where you wish the tab to be placed.
- 3. PRESS the MIDDLE mouse button. An arrow will point to a measurement on the carriage scale. The exact number that the arrow points to appears below the arrow. Is this where you wanted a tab? If you are a point or two off, don't be concerned. Tabs are very easy to move and you will learn how to move them in a moment.

The shape of the arrow shaft on the tab you have set tells what type of tab was marked. A Left tab arrow looks like this: O. A Right arrow looks like this:  $\tilde{N}$ . A centered tab arrow looks like this:  $O$ . An Align on tab arrow is followed by whatever character is shown in the bracket. The default is a decimal point and unless changed looks like this:  $0.$ .

4. MARK Apply, or PRESS DO to apply and dismiss the menu. The tabs will be applied to the selected paragraph. Remember that the tab settings are invisible until you PRESS the tab key.

- 1. MARK Leader.
- 2. Point to the tab with the cursor.
- 3. MARK the tab with the MIDDLE mouse button. Leader dots will appear preceding the tab arrow.

EXAMPLE The table below was formatted with the left margin, first line, set at 80; left margin other lines set at 160; Left tabs set at 160, 240, 320; and a Right tab with leader dots set at 410. The TAB key was pressed after each word:

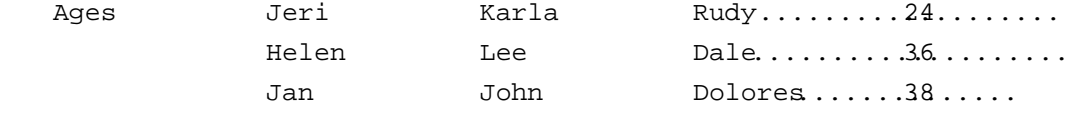

RESETTING TABS Tab positions can be easily reset. The position can be changed by pointing the cursor close to an existing tab arrow on the carriage scale, holding down the LEFT mouse button, and moving the cursor to the right or left. The tab arrow will move to follow the cursor. When the tab displays the desired measurement, RELEASE the LEFT mouse button. The tab is now reset.

> The LEFT mouse button will only move an existing tab. It will not change its type.

CHANGING TAB TYPE The type of tab can be changed by marking another type (such as Left, Right, Ctr, Align, Leader), pointing at a tab arrow with the cursor, and pressing the MIDDLE mouse button. If the mouse is held steady, the tab will stay in the same position, but will change type.

> The MIDDLE mouse button can change the type of an existing tab, move a tab, or set a new tab type. It is best not to use the MIDDLE mouse button to move a tab unless you are also changing its type, as it may set a new tab instead.

- DELETING TABS To delete a tab stop, point at it with the cursor and PRESS and RELEASE the RIGHT mouse button. To delete tabs in text, select the tab as a character (use the LEFT mouse button) and PRESS DEL. This will not delete the tab as a feature, but merely removes it from text as if it were a typing error.
- DEFAULT TABS The system has preset values for tabs, margins, leading, etc. These are called "default" values, and are in effect unless you specify otherwise. The tabs that are in operation, if you do not set any yourself, are the default tabs. Default tabs do not appear on the carriage scale, but the number in the brackets following default tabs: tells how far apart each default tab is. The example below will help explain how example work:

EXAMPLE **In this paragraph, the margin of the first line of the** paragraph is at 32, second and following lines are at 160, and the right margin is at 410. A left tab has been manually set at 160. The default tabs are 28 units apart. As Points has been marked in the paragraph menu, 28 means 28 points. (Mark In and you will see 28 change to 0.39.)

> The default tab units specify how far apart each default tab is. Note that measurement does not begin at 0 on the carriage scale! The units are measured from the last manually set tab! The last manually set tab is at 160. Therefore, further tabs are situated at 28 points to the right of 160, 28 points to the right of that tab, and so on. This is what it looks like when the tab key is pressed after each item of text:

ABC BCD CDE DEF EFG FGH GHI HIJ IJK

The TAB key was pressed before typing ABC. ABC lines up with the left tab at 160. BCD lines up with the tab at 160 points. Each column lines up 28 points to the right of the previous tab.

The default tab units may be changed by deleting the current number shown in the brackets and replacing it with another.

MASTERY HINTS The is possible to create tables that look peculiar, although you carefully followed the directions for setting and using tabs. Tabs will do exactly what you tell them to do, but you may not like the results. The information below will help you to get the appearance you want:

Resist the urge to press the tab key at the end of a line, or after the text in the last column of a line. To get to the next line, hold down the SHIFT key and PRESS RETURN. If you continue to PRESS the TAB key after each entry, several problems could arise. Suppose the last table entry stops short of the right margin, but the next tab would extend beyond the right margin. Since no text can be entered beyond the right margin, the typed tab is carried over to the next line and behaves as if you pressed the tab key at the beginning of that line. Entered text, therefore, would appear in the second column instead of the first.

Make certain that the default tabs are far enough apart to permit entry of your longest character string. If they are not, either set new tabs, or change the default. In the following example, the first tab is at 160 points. The default tabs are 28 points apart. Some of the words are more than 28 points long, and some less. The TAB key was pressed after each text entry:

WHEN MARKING MENU ITEMS PRESS THE LEFT MOUSE BUTTON.

If the same text was separated by tabs set at 160, 230, 300, and 370, the table would look like this:

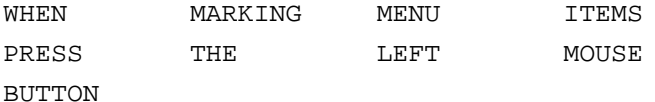

When using tabs, keep your screen display in PRINTER mode. Since screen mode shows characters larger than they will appear in print, text separated by tabs may appear to "run over" tab stops in the display, while they would not when the document is printed. Text that is aligned in print often will not appear aligned in screen mode.

In this document, the margin for the subheadings on the left is at 32 points. The subheading begins the first line of a paragraph. The second, and further, lines of the paragraph begin at 160 points. The first line of text (not including the subheading) starts at 160 points because a left tab is set at 160 points and the TAB key pressed after typing a subheading. Each time a carriage return is typed, the caret returns to the margin at 32 points. Pressing the TAB key places the caret at 160.

It is sometimes useful to set a Right tab at the right margin. This helps prevent a column entry from spilling over onto the next line and getting pushed to the next tab stop. It also prevents unexpected intrusion of default tabs. A Right tab stop is also necessary for aligning numbers. In the following table, A Left tab is set at 160, and Right tabs with leader dots are set at 285 and 410.

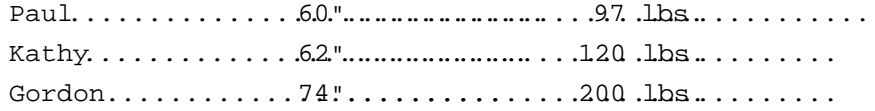

Tab settings may be easily changed for a whole table. Select the table as a paragraph. PRESS COM-LOOK. Reset the margins on the carriage scale. MARK Apply, or PRESS DO to apply and dismiss the menu. The preceding table was copied to the space below and the tabs were changed to a Right tab at 200, a Right tab with Leader dots at 260, and a Left tab with Leader dots at 360.

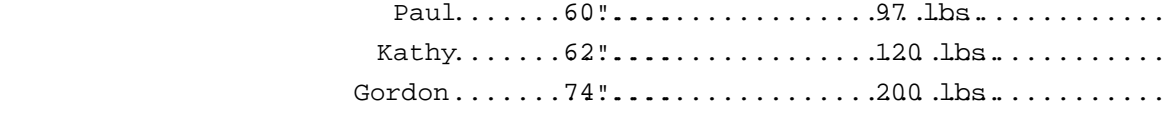

Remember that when tabs are set or changed they must be applied to the paragraph before they will operate.

Except for special circumstances, tabs should not be set past the right margin.

RELATED TOPICS See the following components for further information on related topics:

> TYPING TABS INTRODUCTION TO DISPLAY MODES CHARACTER TAB PATTERNS

THIS PAGE LEFT INTENTIONALLY BLANK

### CHAPTER 11 INTRODUCTION TO PRECISION FORMATTING

### PRECISION PARAGRAPH FORMATTING

BASIC CONCEPT Precise margins can be set or moved for a paragraph, a collection of paragraphs, or a document, by using margin control commands. This method is preferable to manipulating the margin bar when exact settings are required, or when margins are to move relative to each other rather than to a predetermined setting.

DESCRIPTION Precision formatting commands are concealed in the Paragraph menu. To use the precision formatting commands, expand your Paragraph menu by marking Detail:

Paragraph menu Neutral Detail Apply Õ Units: In Picas Pts Style: Align: Left Right Ctr Justified Vert: None First Next Same col Lead: before: Ù Ú after: Ù Ú line spacing: Ù U pts. New page: Before After Footnote text: Start Cont Tabs: Left Right Ctr Align on:  $\dot{\text{U}}$ . Leader default tabs:  $\dot{\text{U}}$  U unit Keep: Start Cont Heading keep: Ù Ú pts. Misc: Profile Printer vert.pos.: Ù Ú units Line #: Off Change margins: move Left Right Set to  $U$   $U$  under Measure Left margin, 1st line Left except 1st line Right margin All margins and tabs Change tabs: Clear all tabs, or move Left Right by  $\dot{\mathsf{U}}$   $\dot{\mathsf{U}}$  units Clear tab at  $\dot{\mathsf{U}}$   $\dot{\mathsf{U}}$  Set tab at  $\dot{\mathsf{U}}$   $\dot{\mathsf{U}}$  units Change lead: Add Subtract Ù Ú pts. lead Before After Spacing

i.

MOVE/SET COMMANDS Margins can be moved left or right, or can be set using margin control commands. The units of measurement must be typed in the brackets following Set to. Marking Left moves the specified margins to the left by the amount typed in the brackets. Marking Right moves the specified margins to the right by the amount typed in the brackets.

> Marking Set to sets the specified margins of the selected text to the setting typed in the brackets. Although the margins bar can be used to set most margins, occasionally a precision setting is required. For example, suppose Inches has been marked for units in the paragraph menu, and a right margin of 5.59 is required. The margins bar cannot be used, because it only moves in units of .125 of an inch. If you move the right margin of the carriage bar, you will see that it can be set at 5.57 and 5.63, but not at 5.59. To set right margins to 5.59 inches requires use of the Set to command.

- MOVE/SET Left MARGIN After marking one of the commands described above, and typing a number in the brackets, the margins to be set or moved must be specified. This is done by marking Left margin, 1st line, Left except 1st line, or Right margin. Marking All margins and tabs moves or sets all margins AND TABS by the amount typed in the brackets after Set to. To set left margins of selected text, do the following:
	- 1. Select the text in which left margins are to be set.
	- 2. PRESS COM-LOOK.
	- 3. Type the new margin setting in the brackets following Set to.
	- 4. MARK Set to.
- 5. If only the margin of the first line is to be set, MARK Left margin, 1st line.
- 6. If the left margins except the first line are to be set, MARK Left except 1st line.
- 7. If the first line and all other lines of the first margin are to be set to the same margin setting, MARK Left margin, 1st line AND Left except 1st line.
- 8. MARK Apply, or PRESS DO to apply and dismiss the menu. The margins marked for the selected text will change.

To move left margins of selected text, do the following:

- 1. Select the text in which left margins are to be moved.
- 2. PRESS COM-LOOK.
- 3. In the brackets following Set to, type the number of units that the margin is to be moved.
- 4. MARK Left if the margin is to move left by the number of units specified. MARK Right if the margin is to move right by the number of units specified.
- 5. If only the margin of the first line is to be moved, MARK Left margin, 1st line.
- 6. If the left margins except the first line are to be moved, MARK Left except 1st line.
- 7. If the first line and all other lines of the first margin are to be moved the same number of units, MARK Left margin, 1st line AND Left except 1st line.
- 8. MARK Apply, or PRESS DO to apply and dismiss the menu. The margins marked for the selected text will move the units specified.
- MOVE/SET Right MARGIN Moving or setting right margins works the same as moving or setting left margins. MARK Right margin after marking Left, Right, or Set to.
- ALL MARGINS AND TABS All tabs and margins in selected text can be moved left or right by the same amount:
	- 1. Select the text in which all tabs and margins are to be moved.
	- 2. PRESS COM-LOOK.
	- 3. In the brackets following Set to, type the number of units that the margins and tabs are to be moved.
	- 4. MARK Left if the margins and tabs are to move left by the number of units specified. MARK Right if they are to move right by the number of units specified.
	- 5. MARK All margins and tabs.
	- 6. MARK Apply, or PRESS DO to apply and dismiss the menu.
- MASTERY HINTS If one paragraph is selected for margin and tab manipulation purposes, the Paragraph menu brought to view when you PRESS COM-LOOK will show the current margin and tab settings. After new margin or tab settings have been specified and applied, the results will appear both in the document and on the margin bar and carriage scale.

 If more than one paragraph is selected for margin and tab manipulation, the menu brought to view when you PRESS COM-LOOK will show most commands as grey. The Margin bar will be grey and set at 0 and 495 (if measured in points.) The carriage scale will be grey and show no tab settings. After new margin or tab settings have been specified and applied, the results will only appear in the document. To check whether the settings were

applied as planned, select one of the paragraphs in which changes were made, and PRESS COM-LOOK. The Paragraph menu will not show properties of more than one paragraph at a time, as paragraph properties may be different for different paragraphs.

Be very careful when using the move commands for "All margins and tabs." If the document contains multiple columns set with tabs, default tabs may intrude, resulting in unacceptable tabular formatting.

RELATED TOPICS See the following components for further information on related topics:

THE MARGIN BAR

## PRECISION TAB FORMATTING

BASIC CONCEPT Tabs can be changed, cleared, or moved for a set of paragraphs or the entire document without changing each tab individually. This feature is particularly useful if the margins of a document are to be changed and the existing tables or text with tabs would be affected, or if the formatting of several tables is to be changed.

DESCRIPTION Tab control commands are concealed in the Paragraph menu. To use the tab control commands, expand your Paragraph menu by marking Detail. When a Paragraph menu is fully expanded, it will look like this:

Paragraph menu Neutral Detail Apply Õ Units: In Picas Pts Style: Align: Left Right Ctr Justified Vert: None First Next Same col Lead: before: Ù Ú after: Ù Ú line spacing: Ù Ú pts. New page: Before After Footnote text: Start Cont Tabs: Left Right Ctr Align on: U.U Leader default tabs: U U uni Keep: Start Cont Heading keep: Ù Ú pts. Misc: Profile Printer vert.pos.: Ù Ú units Line #: Off Change margins: move Left Right Set to  $\dot{U}$   $\dot{U}$  undet when Left margin, 1st line Left except 1st line Right margin All margins and tabs Change tabs: Clear all tabs, or move Left Right by  $\dot{\mathsf{U}}$   $\dot{\mathsf{U}}$  units Clear tab at  $\dot{\mathsf{U}}$   $\dot{\mathsf{U}}$  Set tab at  $\dot{\mathsf{U}}$   $\dot{\mathsf{U}}$  units Change lead: Add Subtract  $\dot{U}$   $\dot{U}$  pts. lead Before After Spacing

TAB CONTROL Tab control commands are shown after Change tabs:.

i.

Clear ALL TABS The tab settings in a selection may be reset to the default tab setting without deleting each tab individually.

- 1. Select as paragraphs the text whose tabs are to be cleared. If all the tabs in a document are to be cleared, PRESS COM-E.
- 2. PRESS COM-LOOK to get the Paragraph menu. If you have selected more than one paragraph, some of the items in the menu will appear grey. This is as it should be, as only commands in black or white will apply to the selection when Apply is marked. ONLY CLEAR TABS IN A PARAGRAPH MENU THAT WAS BROUGHT TO THE SCREEN BY THE SELECTION.
- 3. MARK Clear all tabs.
- 4. MARK Apply, or PRESS DO to apply and dismiss the menu.

The manually set tabs will disappear in the selected text and on the carriage scale, and default tabs will fill in where appropriate. Any tabulated text shifts to the default tab stops.

Move Commands Tabs can be moved left or right by specific amounts. This is useful if tabs are to be changed relative to each other. If the left margin of a document is changed, the tabs may look better when moved by the same amount.

- 1. Select as paragraphs the text whose tabs are to be moved. If all the tabs in the document are to be moved, PRESS  $COM-E$ .
- 2. In the brackets following move Left Right by, type the number of units the tabs are to be moved.
- 3. MARK Left or Right, depending on which direction you wish the tabs to move.
- 4. MARK Apply, or PRESS DO to apply and dismiss the menu.

Manually set tabs will move in the selected text and on the carriage scale. In the example below, left tabs were set at 160, 240, and 320.

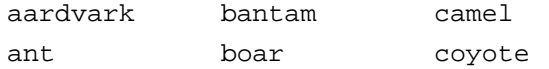

If tabs are moved 12 units to the right, they appear on the carriage scale as 172, 252, 332, and in text as shown below:

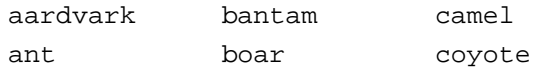

CLEAR TAB COMMAND Specific set tabs can be cleared by typing the tab setting in the brackets after Clear tab at. This is useful if the same tab setting is to be cleared for more than one paragraph.

- 1. Select the text which has the set tab that is to be cleared. PRESS COM-E if the tab is to be cleared for the entire document.
- 2. Type the tab setting in the brackets after Clear tab at.
- 3. MARK Apply, or PRESS DO to apply and dismiss the menu.

SET TAB COMMAND New tabs can be globally set, rather than individually set for each paragraph:

- 1. Select the paragraphs which requires a new tab setting. PRESS COM-E if the tab is to be set for the entire document.
- 2. Type the tab setting desired in the brackets after Set tab at  $\dot{\mathsf{U}}\dot{\mathsf{U}}$  units.
- 3. MARK Apply, or PRESS DO to apply and dismiss the menu.
- MASTERY HINTS The clear, move, and set tabs options only apply to manually set tabs. They do not affect default tabs. Consequently, default tabs may interpose themselves between the last set tab and the right margin. A way to avoid default tab intrusion while formatting a table is to end a line with a SHIFT-RETURN, not with the tab key.
- RELATED TOPICS See the following components for further information on related topics;

SETTING TABS TYPING TABS

## MEASURING SCREEN POSITIONS

- BASIC CONCEPT The Measure command is an adjunct to precision margin and tab manipulation. It provides for visual setting of margins and tabs, rather than requiring the specification of a known numerical setting.
- DESCRIPTION The Measure command is in the Paragraph menu opposite the Change margins: commands. In order to activate it, the caret must be positioned in the appropriate bracket. When Measure is marked, and a character selected in the document window, the brackets will display the horizontal measurement of that character.
- APPLICATION The Measure command is useful if a margin or tab is desired that lines up with a particular point in text, but the numerical equivalent of that point is not known. Once the measurement is revealed, it can be applied to selected text.

EXAMPLE Using this paragraph as an example, suppose that the next paragraph is to be nested (or indented.) The nested paragraph might look best if it began at the same point where the word "paragraph" (the third word in the previous sentence) begins. By using the Measure command, the exact numerical location of "paragraph" can be viewed, and a tab or margin set at that point on the margin bar or carriage scale. Using the Measure command reveals that "paragraph" begins at 208 points. Selecting the paragraph and marking Apply sets the tab or margin to the measurement specified.

> This is a nested paragraph with left margins set at 208 points.

PROCEDURE To utilize the Measure command, expand the Paragraph menu by marking Detail. The Measure command is aligned on the right edge of the menu.The procedure for using the Measure command varies with which mouse button is used. The general procedure is described below, and variations are explained later.

- 1. Put the caret in the appropriate margin control or tab control brackets (the usual choices are Set to  $\dot{\mathsf{UU}}$  units, Clear tab at  $\dot{\mathsf{U}}\dot{\mathsf{U}}$ , Set tab at  $\dot{\mathsf{U}}\dot{\mathsf{U}}$  units, or default  $_{\text{tabs}}: \dot{U}(\dot{U})$ .
- 3. MARK Measure.
- 4. Place the cursor at the point on the screen to be measured.
- 5. Hold down the appropriate mouse button until the measurement of the selected character appears in the brackets.
- 6. Select the text whose margins or tabs are to be changed to this measurement.
- 7. MARK Apply.

If the LEFT mouse button is held down, the measurement shown in the brackets will correspond to the position of the left edge of the character that is to the right of the cursor. Continue to hold the button down as you move the mouse to the left or right. The measurement in the brackets will change by character widths to reflect the new position of the cursor.

If the MIDDLE button is held down, the measurement shown in the brackets will correspond to the position of the left edge of the word that is to the right of the cursor. As you move the mouse with the button held down, the measurement in the brackets will change by word widths to reflect the new position of the cursor.

If the RIGHT button is held down, the measurement in the brackets will match the position of the cursor as it is moved.

RELATED TOPICS See the following components for further information on related topics:

> THE MARGIN BAR SETTING TABS PRECISION TAB FORMATTING

# PRECISION LINE LEADING

BASIC CONCEPT Precise amounts of leading can be added or subtracted before or after paragraphs and between lines by using lead control commands.

- APPLICATION Using lead control commands is useful when the leading in a document is to be changed relatively rather than precisely. When all leading between paragraphs is to be increased by a certain amount, It is easier to specify this with lead commands than to change lead for each paragraph individually.
- EXAMPLE Suppose 5 points of leading is to be added to every paragraph. However, some of the paragraphs in the document are preceded by 6 points of lead, some by 12, some by 30, and some by 40. Headings are also followed by different amounts of lead. Without precision lead commands, you would have to select each paragraph and change the leading to a precise measurement, reflecting the 5 point increase, then Apply.
- LEAD CONTROL To use the lead control commands, expand your Paragraph menu by marking Detail. When a Paragraph menu is fully expanded, it will look like this:

Paragraph menu  $\sim$  Neutral Detail Apply  $\tilde{O}$ Units: In Picas Pts Style: Align: Left Right Ctr Justified Vert: None First Next Same col Lead: before: Ù Ú after: Ù Ú line spacing: Ù Ú pts. New page: Before After Footnote text: Start Cont Tabs: Left Right Ctr Align on:  $\dot{\bigcup}$ .  $\dot{\bigcup}$  Leader default tabs:  $\dot{\bigcup}$   $\dot{\bigcup}$  uni Keep: Start Cont Heading keep: Ù Ú pts. Misc: Profile Printer vert.pos.: Ù Ú units Line #: Off Change margins: move Left Right Set to  $U$   $U$  un interesting Left margin, 1st line Left except 1st line Right margin All margins and tabs Change tabs: Clear all tabs, or move Left Right by  $\dot{\mathsf{U}}$   $\dot{\mathsf{U}}$  units Clear tab at Ù Ú Set tab at Ù Ú units Change lead: Add Subtract Ù Ú pts. lead Before After Spacing

> Lead control commands are shown after Change lead:.

ADD/SUBTRACT In order to add or subtract lead from selected text, the number of points must be typed in the brackets preceding pts. lead. Marking Add adds the points specified, and marking Subtract will remove the points specified.

BEFORE/AFTER/SPACING After marking one of the commands described above, it is necessary to specify where the lead is to be changed. This is done by marking Before, After, or Spacing.

- 1. Select the text in which leading is to be changed.
- 2. PRESS COM-LOOK.
- 3. Type the new lead setting in the brackets preceding pts. lead. Remember that the number you type is the amount of CHANGE required, not the actual points of lead desired.

i.

- 4. MARK Before, After, or Spacing.
- 5. MARK Apply, or PRESS DO to apply and dismiss the menu. The leading change will be visible in the document. New lead settings do not appear in the menu except when a single paragraph is selected and COM-LOOK is pressed.
- RELATED TOPICS See the following components for further information on related topics:

LEAD COMMANDS GUIDELINE FOR LINE LEADING

## VERTICAL COLUMN ALIGNMENT

BASIC CONCEPT Vertical alignment properties provide for vertical placement of columns on a page. Vertical alignment commands make it possible to align columns next to each other so that logically related information will be kept together. They provide for further insertion or deletion of text in a column without manipulation of the surrounding material. Vertical alignment commands tell a selected paragraph where it should be on the printed page in relation to other text.

DESCRIPTION Vertical alignment commands are paragraph properties and are set using the Paragraph menu. They are applied to selected paragraphs. The commands appear after Vert: The options are None, First, Next, Same.

None COMMAND If None is marked, no column features will be in operation for the selected paragraph.

First COMMAND Marking First causes the paragraph to appear in the first column.

Next COMMAND Marking Next places the selected paragraph in the next column to the right, and aligned vertically with the paragraph in the previous column that was marked First or Next.

Same COMMAND Marking Same assures that the selected paragraph will be aligned directly under the previous paragraph that was given an alignment command.

MARGINS The margins of each column are set by hand using the margin bar. This can be done before each column is typed in, or after complete text type-in.

PROCEDURE This is a general description of the procedure used to format columns or tables. A step-by-step example follows the general description.

> Decide how many columns are needed. Set the margins for the first column. Type a paragraph and select it. If the selected paragraph is to appear in the first column, MARK First. If the next paragraph is to continue in the same column, select the paragraph and MARK Same. If a paragraph is to appear in the next column, set the margins for the next (or second) column. Type a paragraph and select it. MARK Next. Set the margins for the third column. Type a paragraph and select it. MARK Next. Every time a selected paragraph is marked with First it will appear in the first column. A paragraph marked Same will appear in the same column as the previous paragraph given an alignment command. Marking Next will place a paragraph in the next column to the right, aligned vertically with the last paragraph marked First or Next.

NOTE THAT THE COLUMNS WILL NOT APPEAR ALIGNED IN THE NORMAL DISPLAY MODE. COLUMNS WILL BE ALIGNED WHEN VIEWED IN PREVIEW MODE, AND WHEN PRINTED.

Suppose that your document will contain paragraphs arranged into three columns. The text in the first column consists of questions asked by an interviewer of a panel of business leaders. The second column contains answers by members of the panel. The third column contains an analysis of the answers. The question, the answers to each question, and the analyst's remarks regarding the

answers, are to be placed side by side on the page. This is how it is done:

- 1. Type the question. Select the text as a paragraph. If the Paragraph menu is not already on your screen, it will appear now. For this exercise, MARK Pts in the paragraph menu. Set the column margins for the first column by using the menu bar. MARK Apply.
- 2. With the paragraph still selected, MARK First. This informs the system that there will be more than one column on the page, and that this paragraph belongs in the first column.
- 3. Suppose that your question is rather complex and requires another paragraph to be complete. PRESS the RETURN key. Type the new paragraph, select it, and MARK Same. MARK Apply. Further paragraphs related to the same question are also marked Same.
- 4. Set the margins for the second column. Type an answer to the first question. Select the paragraph and MARK it Next. Although it will not appear so on the screen, the paragraph appears beside the previous paragraph in hardcopy and becomes part of a new column. If more than one paragraph is needed to answer the question in the first column, select each paragraph after type-in, MARK Same and Apply, and the paragraph will be positioned directly beneath the previous paragraph in the second column. Marking Same will continue entering paragraphs into that column.
- 5. Set the margins for the third column. Type an analysis of the question-andanswer exchange. Select the paragraph. MARK Next. This will be the first paragraph in the third column. Marking

Same will continue entering paragraphs into the third column.

6. To enter a paragraph into the first column again (another question by the interviewer), select the paragraph, MARK First, and the paragraph will appear in the first column in hardcopy. The new paragraph will begin on a line that falls below the longest previous column, whether the longest column was the first, second, or third column. If Next is marked for the next paragraph, it will print in column two, beside the paragraph put into the first column. In this way, a question, the answer to each question, and the analyst's comments can be lined up side by side. In other words, if the first question ended 6 inches from the bottom of the page, the answer to the question ended 3.5 inches, from the bottom of the page, and the analysis ended 4 inches from the bottom of the page, the next question would be aligned no more than 3.5 inches from the bottom of the page. Further insertion and deletion of text in any column will cause automatic readjustment of the vertical alignment, if required. No user manipulation of surrounding text is necessary. There will be no over-print or mis-aligned columns.

7. MARK None to specify that the next paragraph not be in columnar form. The new paragraph will begin a line that falls below the longest previous column.

EXAMPLE Below is an example of how columns would appear before vertical alignment commands are applied.

125

#### QUESTIONS

Dr. S., would you describe the features you feel makes the XEROX DOCUMENT SYSTEM a rather startling advance in the publishing industry? Is it really as easy to use as has been advertised?

#### ANSWERS

The XEROX DOCUMENT SYSTEM provides total document formatting capabilities. The operator can type in text, type the appropriate code keys, and a completed document is printed.

A completely formatted document can be printed in a matter of minutes and will appear as if it had been sent to be typeset and printed by a publisher, complete with columns, various sizes and types of font, and other formatting features. Page numbering, page headings, etc., appear automatically in the printed document without having been typed individually.

#### ANALYSIS

The XEROX DOCUMENT SYSTEM will revolutionize the publishing industry.

In the example below, the same text has been given vertical alignment properties.

#### QUESTIONS

ANSWERS

ANALYSIS

Dr. S., would you The XEROX DOCUMENT SYSTEM describe the features vides total document formatti egunent System you feel makes thecapabilities. The operator can twpelinevolutionize the XEROX DOCUMENT SYSTEM a rather startling advance in the publishing industry? Is it reachly be printed in a matter of minutes as easy to use as and will appear as if it had been sent has been advertisedo be typeset and printed by a text, type the appropriate code persishing industry. and a completed document is printed. A completely formatted document publisher, complete with columns, various sizes and types of font, and other formatting features. Page numbering, page headings, etc., appear automatically in the printed document without having been typed individually. The XEROX

> QUESTIONS was selected and marked First. The first paragraph of text for the first column was marked Same. ANSWERS was marked Next. The first paragraph of text for the second column was marked Same. The second paragraph was also marked Same. ANALYSIS was marked Next.The first paragraph of the third column was marked Same.

Margins can be set for each column before or after type-in of the column. Empty paragraphs can be selected before type-in and given vertical alignment commands.

# VERTICAL PARAGRAPH POSITIONING

DESCRIPTION The position of a selected paragraph on the printed page may be set with the "vert.pos:" command in the Paragraph menu. This makes it possible to place a heading, or other special paragraph, a precise distance from the bottom edge of the paper. It will not move in relation to other text, as it will if only given paragraph leading properties. The vertical position of the heading at the top of this page is 657 points. Note that vertical position is measured up from the bottom of the page.

PROCEDURE The procedure for assigning a vertical position to a paragraph is as follows:

- 1. Select the paragraph to be assigned a vertical position.
- 2. PRESS COM-LOOK to open the Paragraph menu.
- 3. Type the vertical alignment measurement in the brackets following vert.pos:.
- 4. MARK Apply, or PRESS DO to apply and dismiss the menu.

RELATED TOPICS See the following components for further information on related topics:

DOCUMENT PROFILE

### SORTING

BASIC CONCEPT The Sort command makes it possible to order items in a table or list. Text may be sorted by number, letter, symbol, and in ascending or descending order.

DESCRIPTION The Sort command is found in the Main menu followed by brackets. Characters typed in the brackets specify how a particular column is to be sorted.

> Using the Sort command requires that text be typed in tabular form using tabs (not spaces.) Each line of text must be separated from the previous line by pressing RETURN. The entire text to be sorted must be selected before marking Sort. Simple sorting is based on the first character in a specified column. Columns are numbered according to how many tabs precede them. Thus, column 1 contains the text typed after pressing the TAB key once. Column 0 precedes the first tab. Note that the second visible column may actually be column 1, if the first column begins at the margin with no tabs preceding it.

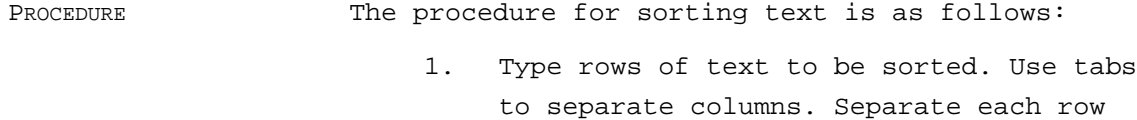

by pressing RETURN.

2. Select the entire text to be sorted.

- 3. Type the number of the column to be sorted in the blank. Remember that the column number is the number of the tab it follows.
- 4. Mark Sort.

To sort a list of names and addresses, you would do the following:

- 1. Set your tabs.
- 2. Type a name, street number, street name, and city, separating each entry by pressing TAB.
- 3. PRESS RETURN.
- 4. Type another entry.
- 5. PRESS RETURN.
- 6. Follow the above procedure until all entries have been made.
- 7. Decide whether to sort by name, number, street, or city.
- 8. In the blank following Sort, type the number of the column to be sorted.
- 9. Mark Sort.

Each line in the table will be arranged in ascending order according to the first character in each row of the column specified.

 In the example below, margins are set at 32 and 410. Tabs are at 172, 232, and 332. Last names begin at the margin, street numbers are at 172, street names are at 232, and city names are at 332. Text was entered in no particular order:

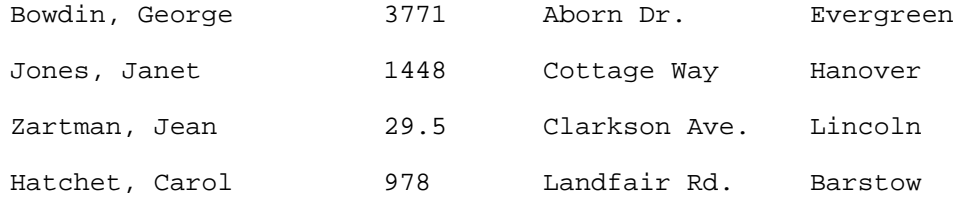

If nothing is typed into the blank, the table is sorted in ascending order according to the first character of each entry in column zero:

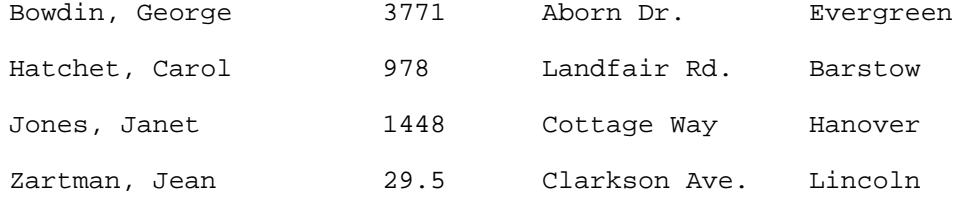

If 1 is typed in the blank, the column following the first tab is sorted in numerical order.

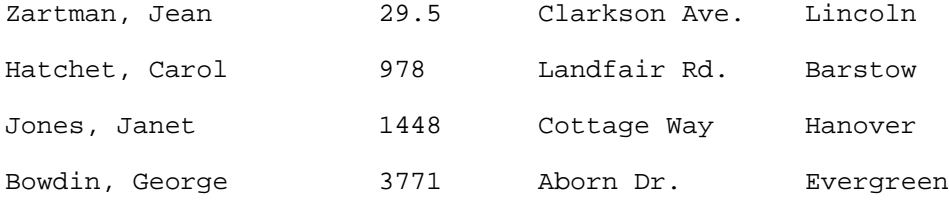

Notice that the system recognizes numbers, rather than numerals. It knows that 978 is a lower number than 1448, even though the first number, 1, is smaller than 9.

OTHER FEATURES More complex table manipulation may be accomplished using other sort features. A string of characters may be typed in the blank following Sort, thereby specifying a more precise arrangement of table entries. A column can be sorted in descending order by typing D following the column number in the blank. Typing I insures that case is ignored in sorting. If "I" is not specified, upper case letters will be sorted first.

> A table may be sorted by more than one column. For example, it is possible to sort by zip code, by street names within zip codes, and by the last name of residents living on a street.

Suppose column 0 contains names, column 1 contains street numbers, column 2 contains street names, and zip codes are in column 3. These are the table entries:

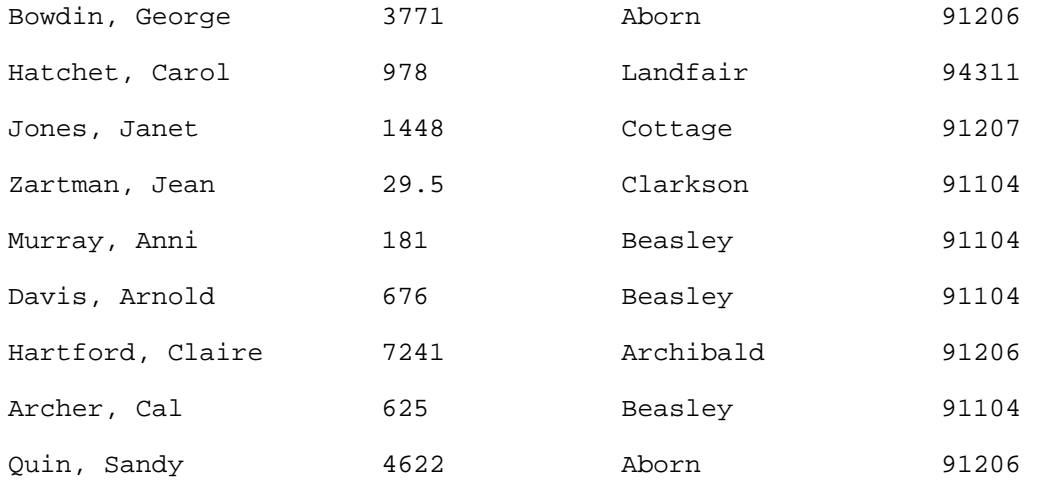
You wish to sort in descending order by zip code, alphabetically by street within each zip code, and alphabetically by the last name of residents on each street. WHEN SORTING MORE THAN ONE COLUMN, SORTING MUST BE DONE IN REVERSE ORDER OF IMPORTANCE.

- 1. Select the table. Type 0 in the blank following Sort and mark Sort. The table will be sorted alphabetically by name.
- 2. Type 2 in the blank. Mark Sort. The table is sorted alphabetically by street name, maintaining resident names in alphabetical order within streets.
- 3. Type 3D in the blank (sort column 3 in descending order.) Mark Sort. The results are shown below:

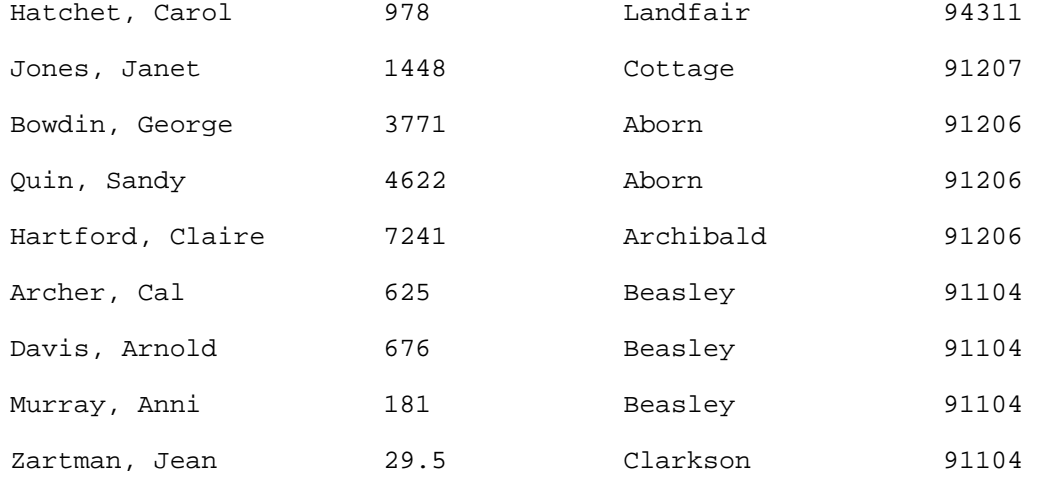

MASTERY HINTS Spaces are considered characters. If you accidently PRESS the SPACE key following an entry, the extra character will be considered in the sort. In the table above, Aborn followed by a space would come after Aborn without a space.

Items to be sorted must be isolated in a column. If street numbers are followed by street names in the same column, it will not be possible to sort alphabetically by street name.

RELATED TOPICS See the following components for further information on related topics:

> SETTING TABS DELETING TABS TAB CONTROL

# FIND

BASIC CONCEPT The Find command provides for quick scrolling of a document to specific characters, character strings, or a specific place in the document. It enhances the ability to edit certain portions of a completed document without re-reading the entire text.

CHARACTER STRING The Find command is built around the concept of a character string. A character string is any combination of letters, spaces, tabs, punctuation, or SHIFT-RETURNs.

DESCRIPTION The Find command is found in the Main menu. A character or character string is typed in the brackets following Find. Marking Find causes the document to be scrolled to the first occurrence of the character or character string following the current selection. The character string appears underlined. The DO key is pressed to activate search for the next occurrence, if no other commands were given after marking Find. Otherwise, mark Find to activate search for the next occurrence. If every occurrence of the defined character string is to be found, it is necesary to scroll to the beginning of the document before marking Find.

> The Find command can be used to scroll immediately to a specific paragraph in a document, if the paragraph contains unique text. A section referring to a particular Senator's voting record can be found quickly by typing the Senator's name in the brackets and marking Find.

PROCEDURE The initial choice of character string is the key to using the Find command most effectively. If the purpose is to scroll to a specific place in the document, the character string must be as precise as possible. For example, if the word "paragraph" occurs throughout the document, but you are looking for a section on "Paragraph Properties", type Paragraph Properties in the brackets. Capitalization, punctuation, and spacing must be typed exactly as it occurs in the sought for text.

> If the purpose is to find every instance of text concerning paragraphs, type "aragraph" in the brackets. This assures that every instance of the string "aragraph" is found and underlined, whether or not the whole word begins with a capital letter or is a plural.

The procedure for using the Find command is as follows:

- 1. Scroll to the beginning of the document, or to the place in the document where you wish the search to begin. Make certain that the blinking caret is in the document window.
- 2. In the brackets after Find, type the character string to be found.
- 3. Mark Find. The document is automatically scrolled to the first occurrence of the character string and is underlined.
- 4. PRESS DO to continue the search for the next occurrence of the character string.
- 5. Edit the document at any point in the Find procedure. If editing takes place, Find must be marked, rather than DO. If DO is marked, it will re-do the edit, not the FIND.
- 6. To cancel further search, PRESS CANCEL.

MASTERY HINTS The system pays attention to upper and lower case. If you type a word beginning with a capital letter, it will only find capitalized occurrences of the word.

> The Find command finds and underlines all occurrences of the string even when surrounded by other letters. Typing "after" in the brackets and marking Find will cause every occurrence of "after" to be found and underlined, even when it is imbedded in words such as afterward, afterwards, thereafter, hereafter, rafter, rafters, etc. If only occurrences of "after" as an independent word are to be found, it is necessary to type the "after" in the Find brackets preceded by a single space and followed by a single space. Since "after" can also appear at the end of a sentence, a separate find should be done on "after" followed by a period (or other punctuation. )

> The system does not restrict its search to a specific character type, such as bold, italic, and underline. If an italicized word is typed in the brackets, unitalicized occurrences of the word will also be found.

A document is considered one long page. Although the document may exhibit page numbers when printed, page numbers are not considered part of the display version. Therefore, a particular hardcopy page cannot be found by typing the page number in the brackets and marking Find.

RELATED TOPICS See the following components for further information on related topics:

INTRODUCTION TO QUICK COMMANDS

# **SUBSTITUTE**

- BASIC CONCEPT The Substitute command is used to change a character or character string in a selected section, or globally throughout a document, without selecting each occurrence individually.
- DESCRIPTION The Substitute command is found in the Main menu. The character or character string that is to be changed is typed in the brackets after for. The character or string to be substituted is typed in the brackets after Subst. When Subst is marked, the substitution will be made in the selected section of the document.
- PROCEDURE The choice of character strings is very important to effective utilization of the Subst command. Capitalization, punctuation, and spacing must be typed exactly as it is to occur, and as it presently occurs.

The procedure for using the Subst command is as follows:

- 1. Select the text where the substitutions are to be made. If the substitutions are to take place throughout the document, PRESS COM-E (COMMAND-EVERYTHING.)
- 2. Type the substitute character string in the brackets after Subst.
- 3. Type the string that is to be substituted for in the brackets after for.
- 4. Mark Subst.

MASTERY HINTS The system pays attention to upper and lower case. To maintain the correct case it may be necessary to do separate substitutions for words beginning with lower case letters, and the same words beginning with upper case letters. For example, if "division" is to replace "section", and "Divison" is to replace "Section", the substitution process will have to take place twice.

> The system will replace all words matching the word in the brackets following for, regardless of their type or face. If an italicized word is typed in the brackets, unitalicized occurrences of the word will also be replaced. However, when Subst is marked, the word to be substituted will appear in the text as it does in the Subst brackets. If the word in the Subst brackets is in italics, it will appear in text italicized, even though the word it replaces is not italicized.

A character string typed in the brackets following Subst appears in the default character style. It can be changed to match the normal text of the document by copying LOOKS.

Spaces are considered characters. Single spacing can be substituted for double spacing by entering one space in the brackets following Subst, and two spaces in the brackets following for, then marking Subst.

Substitutions are made for character strings even when they occur as part of another word. If "AREA" is typed as a substitute for "tract", tractor, contractor, intractable, attract, attractive, retraction, protractor, and contractual will change to AREAor, conAREAor, inAREAable, atAREA, atAREAive, reAREAion, proAREAor, and conAREAual respectively when Subst is marked. It is dangerous to substitute words for character strings that could occur imbedded in other words!

One way to make substitutions for character strings that occur imbedded in other words is to isolate the character string as a word. This can be done by typing the character string in the for brackets, preceded and followed by a space. While guaranteeing that a substitution will be made only for the character string's occurrence as an independent word, it will not substitute for the word when it is immediately followed in the selected text by punctuation. Separate substitutions will have to be made for those instances of the word.

- CONFIRM/SUBSTITUTE A good way to replace hazardous character strings is by using the combined features of the Confirm and Subst commands. The Confirm command causes the system to pause at each occurrence of the character string defined in the brackets after for, and ask you if you really want the substitution to occur.
	- 1. Scroll to the beginning of the document.
	- 2. Position the caret at the beginning of the document. If you wish to substitute in a more limited area, you do not need to scroll to the beginning of the document and place the caret there. You need only select the appropriate text.
- 3. In the brackets after Subst, type the character string to be substituted.
- 4. In the brackets after for, type the character string to be replaced.
- 5. Mark Confirm before marking Subst. Confirm must be white-on-black (if your screen is black-on-white).
- 6. Mark Subst. The system will scroll to the first occurrence of the character string to be replaced and you will be asked to "Confirm substitution. Press DO, NEXT, or CANCEL."
- 7. If you wish to substitute for this particular occurrence of the word, PRESS DO.
- 8. Continue steps 6 and 7. When you find an occurrence you do not wish to replace, PRESS NEXT.

Other complicated substitution situations occur when the plural of one word ends in "es," and the other in "s;" when the word to be replaced is an irregular verb which changes tense in the document; and when one of the words is precede by "an," and the other is preceded by "a."

The substitute command is most useful for replacing proper names or words that usually stand alone. Words that stand alone do not occur imbedded in other words, do not accomodate prefixes or suffixes, and do not require modifiers. "New York" is easily substituted for "California," and "beef" for "mutton". Careful use of the Subst command would entail selecting only text that can appear on the screen at one time and replacing words within that boundary.

RELATED TOPICS See the following components for further information on related topics:

> GLOBAL COMMANDS COPYING LOOKS

THIS PAGE LEFT INTENTIONALLY BLANK

## CHAPTER 13 INTRODUCTION TO WINDOW MANIPULATION

BASIC CONCEPT At the beginning of a session, your screen is divided into a system window, a document window, and a status window. However, you are not limited to these three windows. By using the windowmanipulation facilities, you can freely open new windows, close old ones, and move window boundaries on the screen. You can divide your screen into two or more document windows, each viewing a separate document, or split a single document window into two or more windows, each viewing a different portion of the same document.

### WHY MANIPULATE WINDOWS?

Splitting windows enables you to see different portions of the same document on your screen. Splitting windows is useful when moving text passages from one area of a document to another area of the same document. Moving text in this manner will be discussed in a following chapter.

Creating a new window on your screen allows you to see more than one document at a time. This feature is useful when it is necessary to move text from one document into another document

### WINDOW LIMITATIONS

1. There may be 4 separate document windows at one time on the screen. Each document window can be scrolled independently.

2. A document window may be split up to 4 times. Each "pane" of the document window can be scrolled independently.

3. The status window and system window may not be split.

## CURSOR POSITION FOR WINDOW MANIPULATION

Move the cursor to the extreme right edge of the screen so that the cursor shape changes to display  $a \div$ . This is called the window bar area of the screen.

SPLITTING A WINDOW

With the cursor to the extreme right edge of the screen, PRESS the MIDDLE mouse button. The cursor will now look like this: ł. Hold down the mouse button until the desired position for the window boundary is determined (move the mouse vertically in the window bar), then release.

When a document window is split the new "pane" will share the menu currently on the screen. The new window will not have a menu of its own, since it is not an independent document.

### CREATING A NEW DOCUMENT WINDOW

With the cursor to the extreme right edge of the screen, PRESS the MIDDLE mouse button and the SHIFT key. The cursor will now look like this: ø. Hold both down until the desired position for the window boundary is determined (move the mouse vertically in the window bar), then release.

A new document window will have a menu of its own, since it is a document independent of the other window.

If you have one or more documents on the screen and Save all is marked the Save all effects both documents.

## MOVING WINDOW BOUNDARIES

Position the cursor to the extreme right edge of the screen so that the top of the box is touching the boundary line to be moved

PRESS and hold down the LEFT mouse button. The cursor will now look like this: œ Slowly move the cursor up or down, to the desired boundary line location.

RELEASE the LEFT mouse button, when the boundary line appears at the desired location.

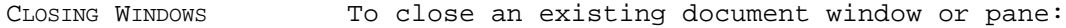

- 1. Move the cursor into the window bar until it looks like this:  $\div$ .
- 2. Move the cursor vertically into the window or pane you wish to close.
- 3. PRESS and release the RIGHT mouse button. The cursor will briefly look like this:  $\overline{O}$ . The window or pane containing the cursor is closed, and disappears from the screen.

This method will work for document windows only: the system and status windows can never be closed.

RELATED TOPICS See the following components for further information on related topics:

> DISPLAY FORMAT MOUSE FUNCTIONS

# MOVING TEXT

DESCRIPTION The ability to move passages of text from one place in a document to another is provided with use of the MOVE key. Text may be moved freely across window boundaries, from one document to another.

PROCEDURE To move text:

- 1. Point the cursor at the place to which you wish to move the selected text and PRESS the LEFT mouse button. As long as you hold down the mouse button, the caret follows the cursor's movements on the screen.
- 2. PRESS and hold down the MOVE key while selecting the text you want to move. It should be underlined.
- 3. When you release the MOVE key the text will move from its original location to the designated new location.

TO CANCEL THE MOVE COMMAND

PRESS the CANCEL key.

RELATED TOPICS See the following components for further information on related topics:

> SELECTING TEXT SELECTING PARAGRAPHS

# EXCHANGING TEXT

DESCRIPTION The ability to exchange the position of text passages is provided with use of the MOVE key. Text may be exchanged freely across window boundaries, from one document to another.

## PROCEDURE To exchange text:

- 1. Select the first part of the text to be exchanged. It should be underlined.
- 2. PRESS and release the MOVE key. The cursor remains in the usual form of an "eleven o'clock" arrow, but a small square appears at the base of the arrow, like this: æ.
- 3. PRESS and hold down the SHIFT key, as you select the text to be exchanged with the text in Step 1.
- 4. Release the SHIFT key.

EFFECT The two pieces of text will exchange places.

TO CANCEL THE EXCHANGE COMMAND

PRESS the CANCEL key.

RELATED TOPICS See the following components for further information on related topics:

> SELECTING TEXT SELECTING PARAGRAPHS

# COPYING TEXT

DESCRIPTION The ability to copy passages of text from one place in a document to another is provided with use of the SHIFT key. Text may be copied freely across window boundaries, from one document to another.

PROCEDURE To copy text:

- 1. Position the insertion caret at the point where the copy of the text will appear.
- 2. PRESS and HOLD DOWN the SHIFT key while...
- 3. SELECTING the text to be copied.
- 4. RELEASE the SHIFT key.

EFFECT A copy of the text selected will move to the new selected location, leaving the original in its original location.

TO CANCEL THE COPY COMMAND

PRESS the CANCEL key.

RELATED TOPICS See the following components for further information on related topics:

> SELECTING TEXT SELECTING PARAGRAPHS

THIS PAGE LEFT INTENTIONALLY BLANK

## CHAPTER 14 INTRODUCTION TO FORMS

BASIC CONCEPT The XEROX DOCUMENT SYSTEM allows the creation of a document that can be used as a form. A form or document can be designed so that changes can only be made inside designated fields. This protects the basic form, while still allowing other users to fill out copies of it. The designer of the form must designate which fields are to remain constant and which fields will allow changes to be made. The designation of a field that cannot be changed is referred to as a "locked field". The field that is to be filled in or changed by other users is referred to as an "unlocked field". After the fields have been designated as locked or unlocked, the use of the NEXT key allows a user to step through the form filling in the unlocked fields with desired information.

PROCEDURE When the basic design of the form has been established, the fields that will be designated as unlocked fields must be enclosed in brackets and receive a COM command. These are the fields that will be filled out by the users. To establish an unlocked form field,

- 1. TYPE a left angle bracket <
- 2. HOLD DOWN the COM KEY and simultaneously TYPE x
- 3. TYPE a right angle bracket >
- 4. HOLD Down the COM KEY and simultaneously TYPE x

The space between the brackets is now defined as an unlocked form field. If you were establishing a field where a date might be inserted, it would look something like this:

Date: <>

where the actual date (ie. August 1, 1980) can be inserted between the brackets by the user. The word date (or any other descriptive word or phrase) may be enclosed within the angle brackets so that the user will know exactly what information is required. For example, your date field might look something like this:

Date: <date>

Where Date: would become a locked field that could not be changed by the user and <date> would become an unlocked field for actually filling in the date.

After all the desired fields in the form have been established, it is necessary to lock the form. By locking the form, you allow other people to insert data at the areas designated by angle brackets as unlocked fields, but they will be unable to change the design of the form itself. Follow the steps under procedure, and then to lock a form:

- 1. MARK Save all in the System Menu.
- 2. When the form has been saved, SELECT the title of the form in the Document Catalog.
- 3. MARK Lock Form in the Document Catalog Menu. It may be necessary to mark Detail to see Lock Form. The title of the form in the Document Catalog will now be italic. It is now a "read-only" document.

When you GET the form, it will not be titled, and the only places in the document you can insert or edit text is in the form fields designated by angle brackets. To use the form,

- 1. GET the form document
- 2. PRESS and RELEASE the NEXT key. The caret is now positioned inside the first unlocked form field, ready for data to be filled in.
- 3. PRESS and RELEASE the NEXT key to proceed to the next form field.

When all the unlocked fields have been filled in, print the form. Note: the angle brackets will not appear when the form is printed.

- A locked form may be unlocked. To unlock a form,
	- 1. SELECT the title of the form in the Document Catalog.
	- 2. MARK Unlock Form in the Cataloge Menu

The title of the form in the Document Catalog will change from italic back to standard type. It is a standard document again and all fields may be edited. Following is an example of a memo form.

## Inter-Office Memorandum

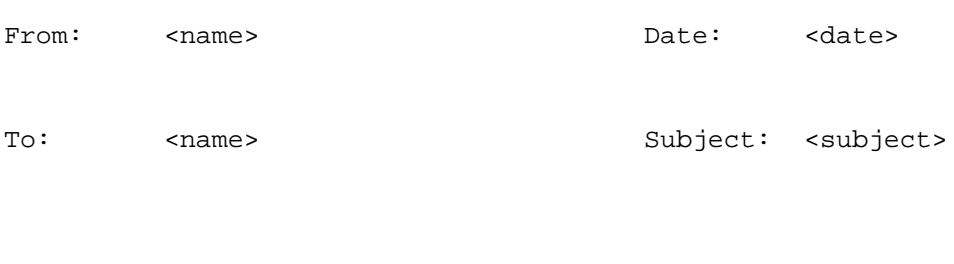

<memo body>

In the above example the words From:, Date:, To:, and Subject: may not be changed if the form is locked. However, the words inside the angle brackets (name, date, name, subject, memo body) may be changed by the user.

## CHAPTER 15 INTRODUCTION TO ABBREVIATIONS

The EDITOR allows you to use predefined abbreviations in typing or editing a document. An abbreviation is a (usually short) sequence of characters that has been predefined to stand for some longer piece of text called its expansion. Replacing the abbreviation with its expansion is called expanding the abbreviation. There is no limit to the length of an expansion: it may be just one or two words long, or it may be one or more paragraphs.

# THE ABBREVIATIONS CATALOG

BASIC CONCEPT The list of abbreviations that have been previously defined is called your Abbreviations Catalog and can be displayed on your screen for inspection or modification. You may inspect, define, delete or undelete abbreviations by marking commands that are shown on the Abbreviations menu.

TO GET MENU MARK Abbreviations in the System menu.

EFFECT The Abbreviations catalog appears in a window at the top of your screen, headed by a menu containing commands applicable to the abbreviations in the catalog. The catalog contains a list of abbreviations currently defined, displayed in alphabetical order across the screen, three on each line.

THE ABBREVIATIONS CATALOG

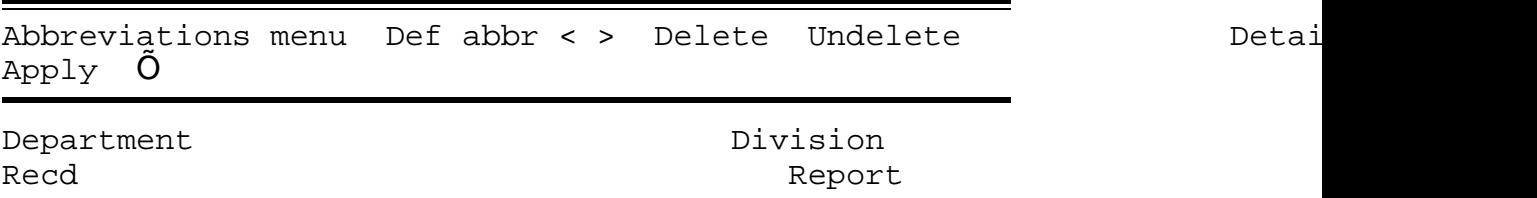

Def abbr command To define a new abbreviation:

- 1. In a document window, select or type the text that is to be the expansion of the new abbreviation.
- 2. On the Abbreviations menu above the window, fill in the Def abbr blank with the name of the abbreviation you are defining.
- 3. MARK the Def abbr command on the Abbreviations menu. The new abbreviation is defined, with the selected text as its expansion.

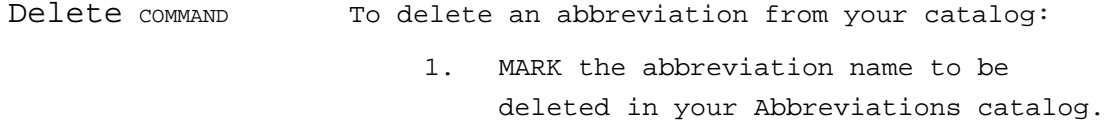

- 2. MARK the Delete command on the Abbreviations menu. A line will be drawn through the abbreviation.
- 3. MARK Apply in the Abbreviations menu.

Warning: Once you have completed the above steps your abbreviation is permanently deleted from your disk.

Undelete COMMAND To undelete an abbreviation from your catalog:

Warning: This may only be done if you have not completed Step 3 above.

- 1. MARK the abbreviation to be undeleted in your Abbreviations catalog.
- 2. MARK the Undelete command on the Abbreviations menu. The line through the abbreviation will be removed.

Detail COMMAND Marking the Detail command on the Abbreviations menu will allow you to inspect the expansions defined for each of the abbreviations. This causes the expansions to be displayed along with the abbreviations themselves. In this format each abbreviation occupies a full line of the abbreviations window (or more if the expansion is especially long).

> To get back to the undetailed catalog, MARK Detail on the Abbreviations menu again.

TO CLOSE ABBREVIATIONS MENU

MARK  $\tilde{O}$  on the Abbreviations menu.

RELATED TOPICS See the following components for further information on related topics:

> MARKING MENU COMMANDS EDITING A MENU BRACKET SELECTING TEXT INSERTING TEXT EXPANDING AN ABBREVIATION

# EXPANDING AN ABBREVIATION

BASIC CONCEPT Abbreviations may be expanded "on the fly," as you are typing text into a document, or a word selected from the text of the document and expanded as an abbreviation.

## PROCEDURE To expand an abbreviation while typing text into a document:

- 1. Type the abbreviation as part of the text you are inserting into the document.
- 2. Immediately after typing the abbreviation,

TYPE: COM x (for "expand")

(That is, type the letter "x" while holding down the COM key.)

To expand a selected word as an abbreviation:

- 1. Select the word you wish to expand.
- 2. TYPE: COM x (for expand)

(That is, type the letter "x" while holding down the COM key.)

EFFECT The abbreviation is replaced on the screen by its predefined expansion.

RELATED TOPICS See the following components for further information on related topics:

> SELECTING TEXT INSERTING TEXT THE ABBREVIATIONS CATALOG

## CHAPTER 16 INTRODUCTION TO QUICK COMMANDS

BASIC CONCEPT The system allows you to bypass marking menu commands by using "Quick Commands". Thus, many settings that are changed with menus can be changed with a Quick Command. Quick Commands are used by pressing the COM key or the LOOK key in conjunction with a keyboard key.

QUICK COMMANDS TO OPEN MENUS

To open the Display mode menu:

PRESS and hold the COM key while typing: d

To open the Print menu:

PRESS and hold the COM key while typing: h

QUICK COMMANDS TO POSITION THE CARET

To position the caret to the right of a character, word, paragraph, or selection:

PRESS and hold the COM key while typing: a

To position the caret to the left of a character, word, paragraph, or selection:

PRESS and hold the COM key while typing: i

To position the caret at the top of the screen:

PRESS and hold the COM key while typing: 1 (This is the letter, not the number 1.)

To position the caret in the Find bracket (when the Main menu is visible):

PRESS and hold the COM key while typing: f

To position the caret in the Get title bracket (when the Main menu is visible):

PRESS and hold the COM key while typing: g

To position the caret in the Subst bracket (when the Main menu is visible):

PRESS and hold the COM key while typing: s

QUICK COMMANDS WHEN INSERTING TEXT

During type-in, you may change the "looks" of characters and fonts with Quick Commands. This is done by pressing LOOK key while typing a letter on the keyboard. All text typed following this command will take on the "look" specified by the command.

To change character styles during type in:

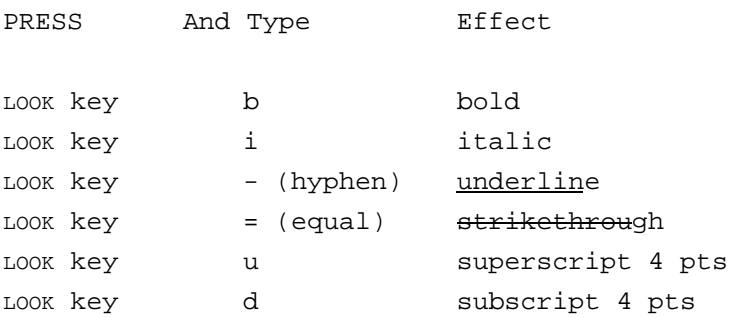

To cancel "looks" and return type-in to "normal":

## PRESS SIMULTANEOUSLY And Type

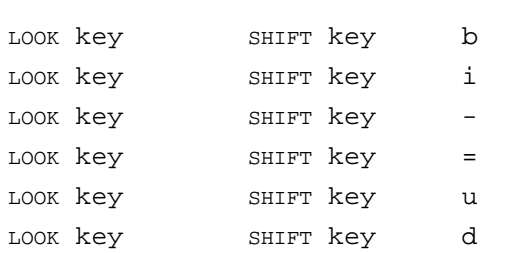

## To change fonts during type in:

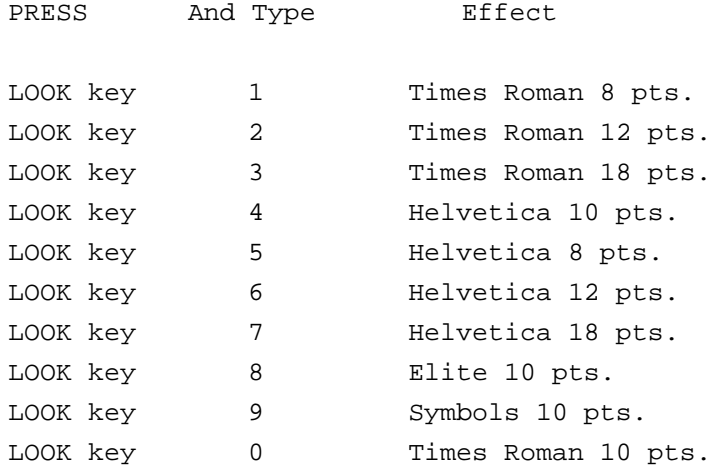

To cancel any font and return type-in to "normal":

PRESS SIMULTANEOUSLY And Type

LOOK key SHIFT key 0

USING QUICK COMMANDS TO EDIT EXISTING TEXT

After type-in, you may change the "looks" of characters and fonts with Quick Commands. This is done by selecting the text to be changed and pressing the LOOK key while typing a letter on the keyboard twice.

To change character styles after type in:

SELECT the text to be edited and...

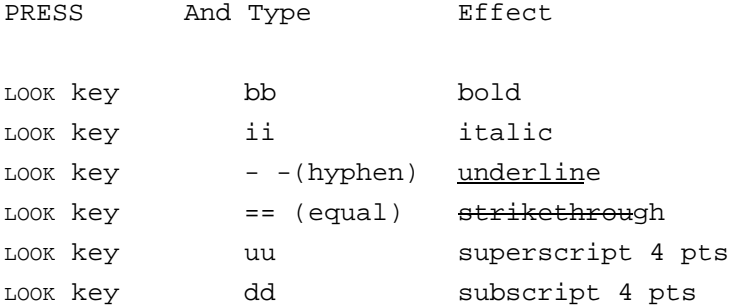

To cancel "looks" SELECT the text and...

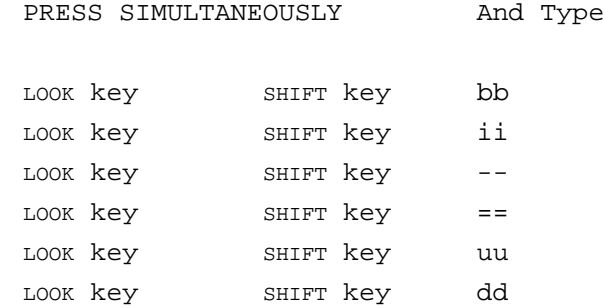

## To change fonts after type in:

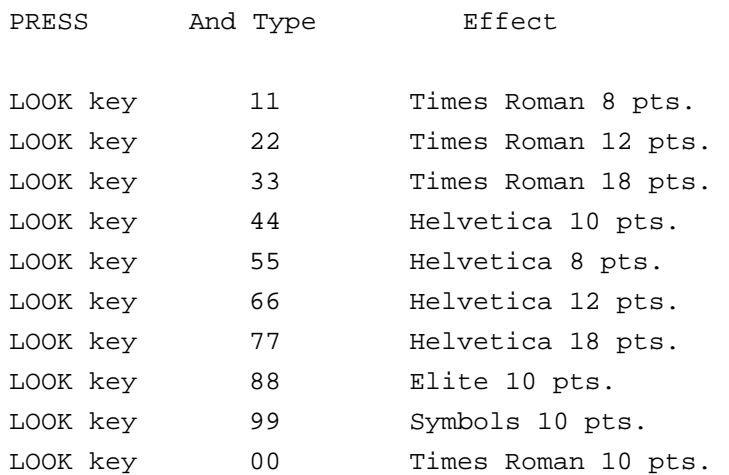

To cancel any font and return type-in to "normal" SELECT the text and...

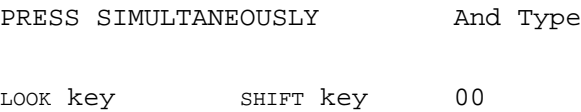

USING QUICK COMMANDS TO FORMAT PARAGRAPHS DURING TYPE-IN

During type-in, you may change the format of paragraphs with Quick Commands. This is done by pressing the LOOK key while typing a letter on the keyboard. All text typed following this command will take on the "look" specified by the command.

To change paragraph format type in:

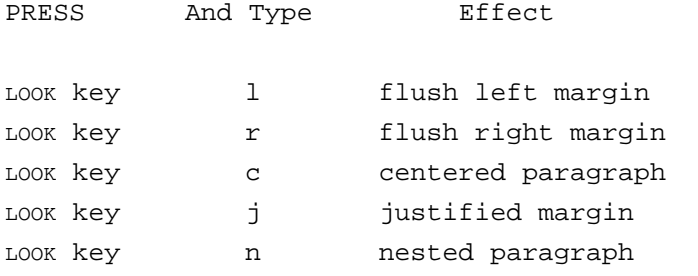

(Indents the left margin of the paragraph one-half inch. May be repeated as many times as you wish, moving the left margin in by half an inch each time.)

LOOK key o open paragraph (Adds 1/6 of an inch of leading above the paragraph.) LOOK key q open paragraph

> (Adds 1/12 of an inch of leading above the paragraph.)

To cancel right, left, or centered "looks" you must select an alternative option (right, left, or centered) during type-in.

To cancel n, o and q "looks" and return type-in to "normal":

PRESS SIMULTANEOUSLY And Type LOOK key SHIFT key nn LOOK key SHIFT key oo

LOOK key SHIFT key qq

USING QUICK COMMANDS TO FORMAT PARAGRAPHS AFTER TYPE-IN

After type-in, you may change the format of paragraphs with Quick Commands. This is done by selecting the text to be changed and pressing the LOOK key while typing a letter on the keyboard twice.

To change paragraph format after type in:

SELECT the text to be edited and...

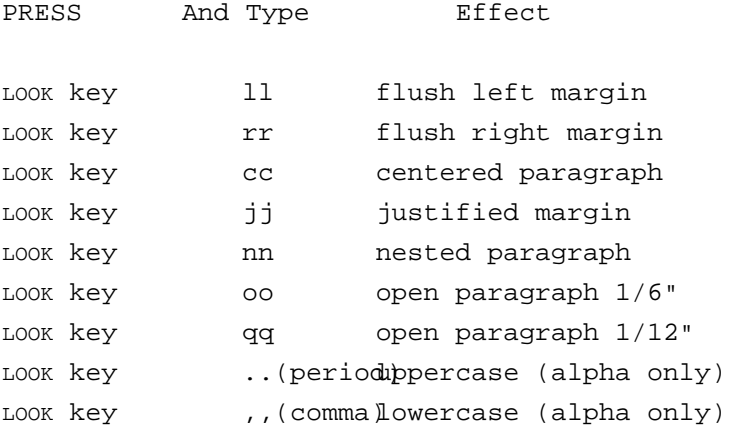
To cancel "looks" SELECT the text and...

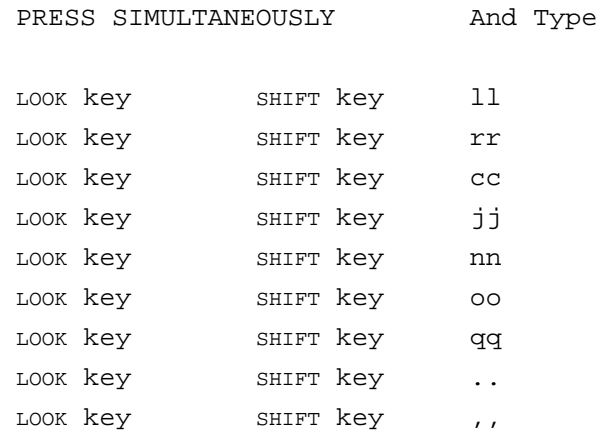

OTHER QUICK COMMANDS

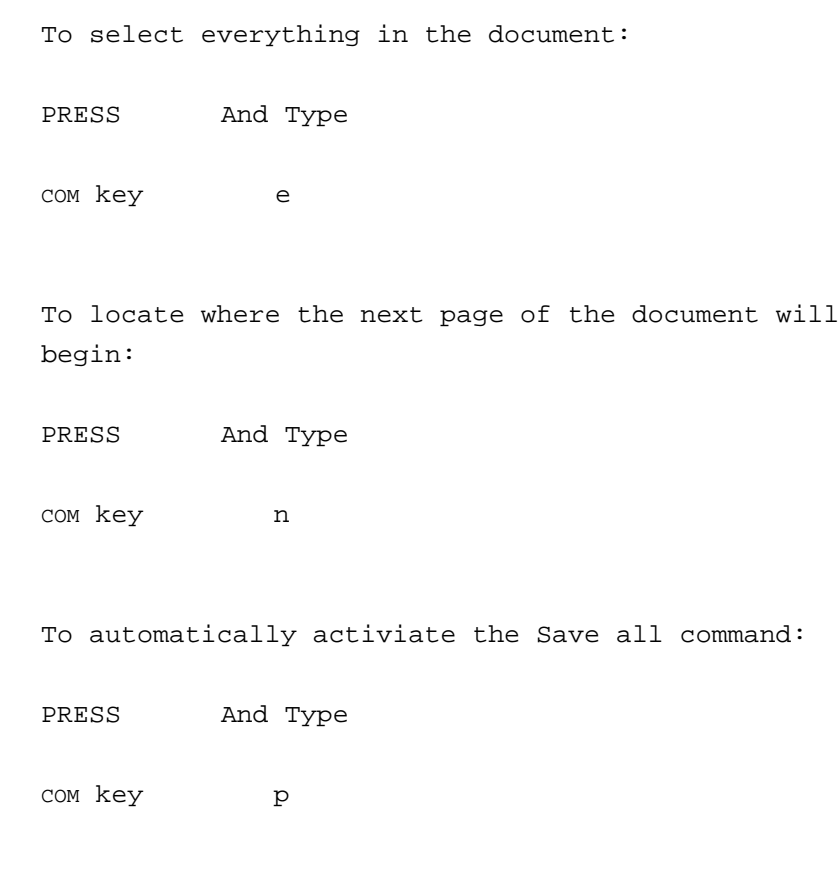

To automatically activiate the Quit command (used when the session is finished and the document has been filed with the Save all command):

PRESS And Type

COM key q

To automatically activiate the Exec command (used when the session is finished and the document has been filed with the Save all command):

PRESS And Type

com key u

MASTERY HINTS When using Quick Commands, be careful to type the letter code (o or l, for example) and not a number (1 or 0). Numbers are only used when specifying different fonts with a Quick Command.

# CHAPTER 17 **INTRODUCTION** TO LONG DOCUMENT PRINTING

BASIC CONCEPT Although the maximum size of a document is 60,000 characters (or 20 pages of typed text), it is possible to print several documents together as one long document using the Long Document Printing feature.

PROCEDURE 1. In the document window, create one paragraph with the names of all the documents to be printed as one. The documents should be in the order in which they should print. The first page of the second and subsequent documents will be positioned appropriately on the last page of the previous document. If you wish to override this feature and have one of the documents in the list print on a new page, then you must apply a page break Before or After (Paragraph menu). Pagination may also be controlled with the Document Profile (Chapter 16) or a Division Style (Chapter 27). The paragraph should look like this: File: FirstFile

File: SecondFile File: ThirdFile File: FourthFile

And so on. You may name up to 30 files. Note that this is one paragraph. Each line is ended by pressing SHIFT and RETURN.

- 3. Select the paragraph and PRESS the COM and LOOK keys to display the Paragraph menu.
- 4. MARK Detail to display all commands on the Paragraph menu.
- 5. With the paragraph still selected, MARK Profile on the Misc. line of the Paragraph menu. A small grey square marker will appear at the left of the file names. This marker indicates that this paragraph has some particular property attached to it, such as Profile or New page: Before After.
- 6. MARK Apply.
- 7. Dismiss the Paragraph menu.
- 8. Assign the group of files a title (in the Main menu title brackets) to indicate what they represent. For example, if the files were all budget memos, then something like BudgetMemos.long might be appropriate. MARK Save all.
- 9. MARK Print in the Main menu to display the Print menu.
- 10. Select the desired print commands and mark Apply.

EFFECT The document is combined and transmitted to the xerographic for printing as one long document.

RELATED TOPICS See the following components for further information on related topics:

> INTRODUCTION TO THE DOCUMENT PROFILE INTRODUCTION TO STYLE SHEETS DIVISION STYLES

# CHAPTER 18 INTRODUCTION TO THE DOCUMENT PROFILE

DESCRIPTION A Document Profile is a special block of information placed at the beginning of a document to control the formatting of the document as a whole. The Document Profile must always be placed at the very beginning of the document, before the first paragraph of the document itself. The profile consists of one or more paragraphs, each having the Profile command from the Paragraph menu applied to it, to show that it belongs to the document profile and is not part of the document itself.

#### DOCUMENT PROFILE OPTIONS

The options are:

- 1. Page numbers
- 2. Margins
- 3. Columns
- 4. Line Numbers
- 5. Page Headings
- 6. Odd Heading
- 7. Even Heading

Each category of the Document Profile options (page numbers, margins, and so forth) begins a new line of the document profile. The line must begin with a label (for example, Page numbers:) to identify the category of options; the rest of the line contains the options themselves, which may appear in any order. Any option may be omitted, causing the standard options to be used for that category (i.e., there would not normally be line numbers assigned to a document unless stated so in the Document Profile).

```
SAMPLE DOCUMENT PROFILE
Page numbers: Yes Horizontal: 527 Vertical: 0.5" First Page: 15 Roman Not-on-first-page
Line numbers: Yes First line: 221 Modulus: 10 Page-relative
Margins: Top: 1.3" Bottom: 1" Binding: 5
Columns: 2 Edge Margin: .75" Between Columns: 4.0"
Heading: Not-on-first-page
              Document Heading not to appear on first page of document
Odd Heading: not-on-first-page
              Document Heading on odd pages. Heading not to appear on first page
Even Heading:
```
Document Heading on even pages

#### SPECIFYING DISTANCES IN THE DOCUMENT PROFILE

In most cases where you are expected to specify a distance measurement in the Document Profile, you may give the measurement in any of a variety of convenient units. Distances are commonly measured in points; however, they may also be specified in inches or centimeters. The following table shows how to specify distances in any of these units:

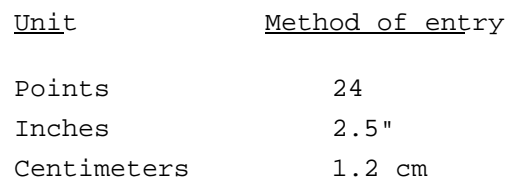

WHAT THE OPTIONS MEAN

Page numbers

Page numbering is controlled by a line in the document profile beginning with the label

Page numbers: Yes

or

Page numbers: No

If you have typed "No" then no page numbers will be printed on your document and the rest of the Page numbers line (explained below) will be ignored. If this line is left out of the profile, page numbers will be printed, using the standard options explained below.

If you have typed "Yes", then the Page numbers line continues with the options

Horizontal: and Vertical: Specify where page numbers are to be placed on the page. The horizontal distance specifies the placement of the page number as measured across from the left edge of the page. The vertical distance is measured upward from the bottom of the page to the top. Either measurement may be given in points, inches, or centimeters.

If this option is left out of the profile, page numbers will be placed at the standard horizontal position, 8 inches from the left edge of the paper (1/2 inch from the right edge) and 10.5 inches up from the botom edge (1/2 inch down from the top edge).

First page: Indicate the page number to appear on the first page of the document.

#### Not-on-first-page:

No page number will appear on first page. The first page of the document will still be numbered appropriately, but the number will not be printed.

#### Roman

Page numbers are ordinarily printed in arabic numerals. To print them in lowercase roman numerals, specify Roman. To print page numbers in uppercase roman numerals, specify Uppercase Roman.

# Line numbers

You can request line numbering in your document by including a line in the document profile beginning with the label

# Line numbers: Yes

The rest of the line contains options to control the printing of line numbers. If this line is omitted from the document, no line numbers will be printed.

When line numbers are requested, they appear along the left margin of the page when the document is printed; they are not displayed on your workstation screen while you are editing the document. Only lines in the body of the document itself are numbered, not the extra lines occupied by page numbers or headings.

To control the frequency of line numbering, continue the Line numbers line with:

#### Modulus:

Controls which lines are numbered. If you want every fifth line numbered, enter the number 5 after Modulus:.

# First line:

To begin line numbering at some number other than 1 (in a document that has been broken into parts, for example). Type the number at which the line numbering shall begin after First line:.

#### Page-relative

To request that line numbering start over from 1 for each new page of the document. If the Page-relative option is omitted, lines will be numbered consecutively throughout the document.

Page margins

The page margins for a document are controlled by a line in the profile such as

Margins: Top: 1.5" Bottom: 2" Binding: 5

All margins are measured inward from the corresponding edge of the paper. They may be specified in points, inches, or centimeters. If any of these options is omitted, a standard margin of one inch will be used at the top or bottom.

#### Binding:

If a document is to be printed on both sides of the paper and bound into a book, allowance must be made for the portion of each page that will be taken up by the binding. This means that adding a small amount of extra width to the inside margin of each page. To do this, include on the Margins line the option:

#### Binding: 12

All text will then be displaced the specified distance (12 points in the example) to the right on oddnumbered pages, to the left on even-numbered pages, to allow for the binding.

# Columns

You may request multiple columns within your document by including a line in the document profile beginning with the label

#### Columns:

The number of columns follows this label. The rest of the line contains options to control the columns.

# Edge Margin:

To control the right and left page margins specify the distance of white space from the page edges. Edge margin may be specified in points, inches, or centimeters.

# Between Columns:

To control the distance between the left margins of columns specify the distance in points, inches, or centimeters.

#### Page Headings

The profile may include a heading to be placed on each page of the document. Page headings are inserted only when the document is printed; they are not displayed on your workstation screen while you are editing the document.

The heading is introduced by a line of the profile beginning with the label

# Heading:

If present, this line must be the last line of a paragraph in the document profile. (That is, it must end by pressing the RETURN key. It is immediately followed by the heading itself, which must be a separate paragraph. For example:

Heading:

### Name of Heading

The heading is always a single paragraph, but may contain any number of lines separated by pressing the RETURN and SHIFT keys simultaneously.

The heading may be given any "looks" you wish. It must be given the Profile look and must have vertical placement assigned to it (Paragraph menu).

You may place the heading at the bottom of the page instead of the top (with vertical alignment), but you may not specify two separate heading paragraphs, one for the top of the page and one for the bottom.

To suppress the page heading on the first page of a document (for example, at the beginning of a chapter), use the option

Heading: Not-on-first-page

Name of Heading

The heading will be printed on all pages except the first.

Odd and even headings

If a document is to be printed on both sides of the paper, you may wish to use different headings on the left and right pages. You can do this by using two lines in the document profile, one beginning with the label

Odd heading:

and the other with

Even heading:

Each of these lines must end by pressing the RETURN key (end-of-paragraph) and must be followed by a separate paragraph containing the heading itself. For example:

Odd heading:

Name of Odd Heading

Even heading:

Name of Even Heading

The paragraphs containing the headings themselves are governed by the same rules given above for single headings: they may be given any "looks" you wish, and must be given the Profile look and a vertical position (Paragraph menu).

- 1. At the beginning of your document, type in the Document profile. Include the options of your choice.
- 2. End each category line by pressing the SHIFT and RETURN keys (except for headings).
- 3. End each heading category line (and the line containing the heading itself) by pressing the RETURN key.
- 4. Display the Paragraph menu. MARK Detail to display all commands.
- 5. Select the first paragraph of the Document profile and MARK Profile in the Paragraph Menu.
- 6. MARK Apply.
- 7. Select the first Headings category.
- 8. MARK Apply.
- RELATED TOPICS See the following components for further information on related topics:

INTRODUCTION TO DOCUMENT CREATION

# CHAPTER 19 DOCUMENT TRANSFER BETWEEN LOCAL WORKSTATIONS

BASIC CONCEPT The ability to transfer documents between local workstations is provided. This feature might be useful when several people are working on a combination of files to be integrated into one large document. Or, perhaps one workstation user begins a document but is not able to complete it and can then transfer it to another workstation for completion. Document transfer between workstations can only be accomplished with the participation of both workstations.

TRANSMITTING A DOCUMENT TO A LOCAL WORKSTATION

- 1. In the System menu, MARK Documents to display the Document directory menu.
- 2. In the Document directory menu mark Detail to display all available commands on the menu.
- 3. If you are at the receiving workstation: MARK Receive. No further steps are necessary until the transfer is complete. After the transfer is complete, PRESS the CANCEL key.
- 4. If you are at the transmitting workstation: SELECT the document to be transferred in the document catalog. (It should be underlined.)

5. In the brackets following Transmit to enter the name of the workstation you are transmitting to. If the workstation has no name, then the number of the workstation must be entered preceded by the ETHERNET network number. Here is an example of Transmit to with a workstation that has a name:

Transmit to <Golden>

Here is an example of Transmit to with a workstation that has a number:

Transmit to <#00#157#>

Here, the ETHERNET network number is 00 and the the workstation number is 157. Note that the transmission using the workstation number must include a pound sign (#) following the ETHERNET network number and the the workstation number.

6. MARK Transmit to.

If the workstation you are transmitting to already has a document with the same title as the document are attempting to transfer, you must use the Copy to command on the Document directory menu. This command makes a copy of the received document to the new document name supplied in the brackets following Copy to. If Copy to is not used the document being transferred will overwrite the existing document of the same name. The procedure is the same as above, except that Copy to instead of Transmit to is marked. See Chapter 5 for information on renaming documents.

EFFECT A copy of your document is now stored on the receiving workstation. If you are the receiving workstation: the name of the transmitted document will appear in your Document catalog.

RELATED TOPICS See the following components for further information on related topics:

> MARKING MENU COMMANDS EDITING A MENU BRACKET DOCUMENT TRANSFER TO REMOTE WORKSTATION

THIS PAGE LEFT INTENTIONALLY BLANK